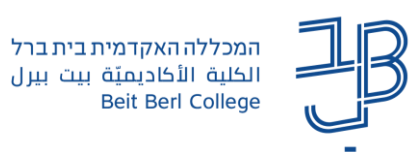

## **שינוי שפת הקורס ב-Moodle**

- ✓ באפשרות **המשתמש** להגדיר את שפת ממשק הקורס כפי שתופיע אצלו.
- ✓ באפשרות **המרצה** לשנות את שפת הממשק כך שהסטודנטים יראו את הקורס בשפה שהמרצה בחר. במצב זה, כאשר מרצה מגדיר שפה מסוימת בקורס, סטודנט לא יוכל לשנות את השפה לשפה אחרת.

להלן הנחיות לגבי כל אחד מהם.

## **שינוי הגדרת שפה למשתמש**

- .1 ניכנס לאתר הקורס.
- .2 בסרגל העליון נלחץ על החץ שמשמאל לשם המשתמש ובתפריט נבחר 'שפת ממשק'

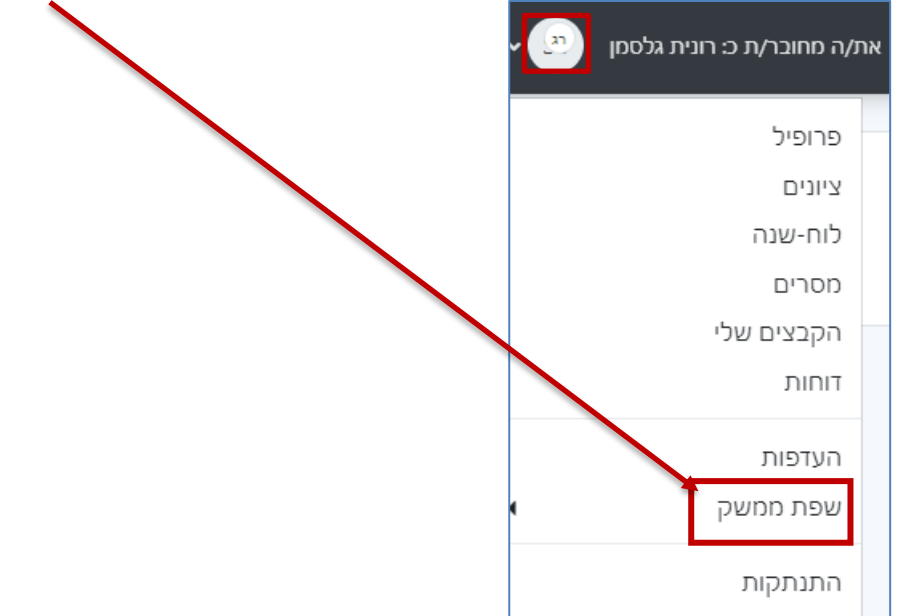

.3 בתפריט שייפתח נבחר בשפה הרצויה.

לתשומת לבכם! שפת הממשק תשתנה אצל המשתמש בלבד.

## **שינוי הגדרות שפה בקורס**

- .1 ניכנס לאתר הקורס.
- .2 בסרגל הניהול נלחץ על הגדרות.

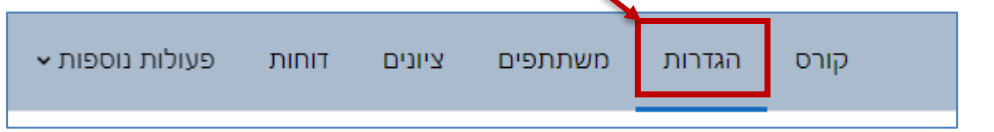

.3 ייפתח מסך עריכת הגדרות קורס. נלחץ על ]תצוגה חזותית[.

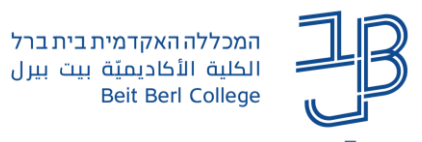

.4 בשדה **שפת ממשק** נבחר את השפה הרצויה:

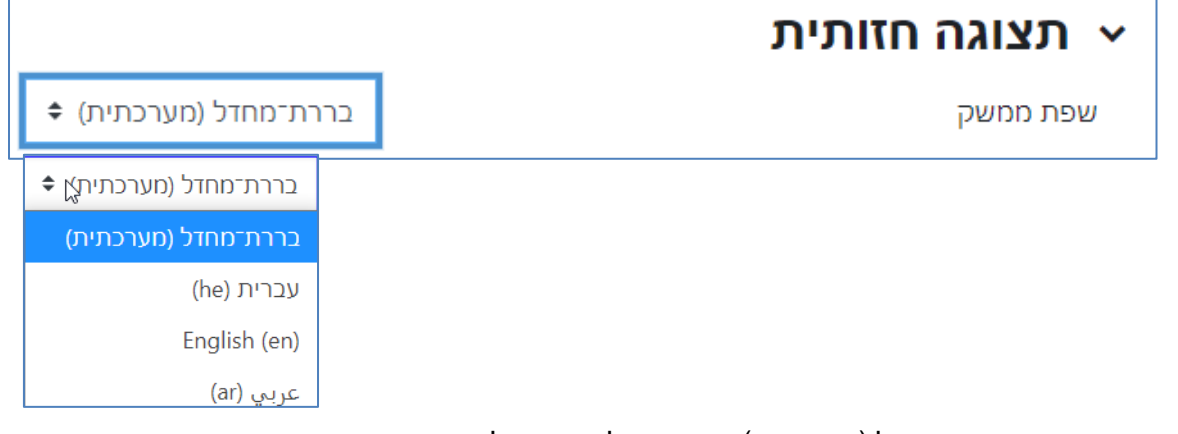

- בחירה בררת המחדל (מערכתית) מאפשרת למשתמש לבחור את השפה בעצמו.
- בחירה בשפה עברית/אנגלית/ערבית, מכתיבה את שפת הממשק כפי שתופיע אצל הסטודנט, והסטודנט לא יוכל לשנות בעצמו את שפת הממשק בקורס.
	- .5 נגלול לתחתית הדף ונלחץ על **]שמירת שינויים[.**